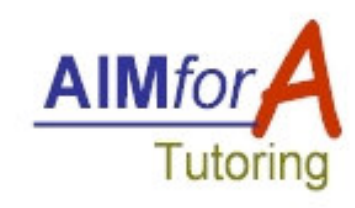

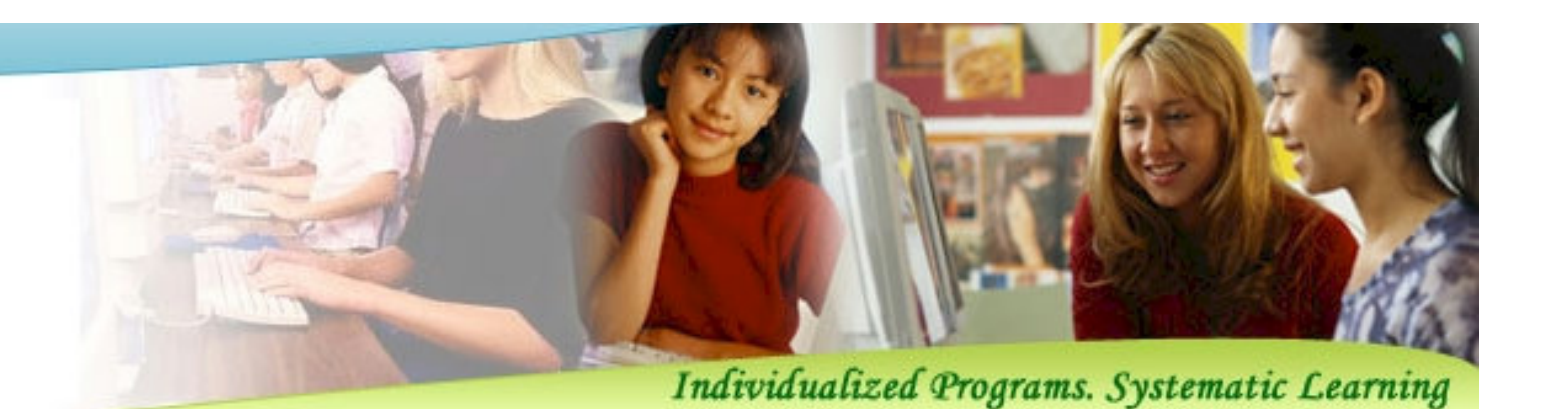

# AIM4A CMSCenter Management System

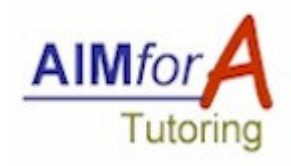

- Keep track of students in each class
- **Plan curriculums for each student**
- Select and print worksheets for each class
- Generate reports
- Handle exceptions and special requests from parents more easily
- Reduce repetitive "paper" work and focus<br>more on teaching students more on teaching students
- **Improve quality of our service**

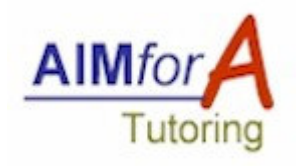

- **For Center Managers** 
	- **EXPEREE And manage classes, tutors, and students**
	- **B** Generate reports
	- Print worksheet sets
	- **EXP** Communicate with tutors, and parents/students
- For Tutors
	- **Plan curriculums for students**
	- **n** Create worksheet sets for printing
	- **Communicate with Center Manager, and**  $\Box$ students/parents
- For Parents/Students (Will be available later)

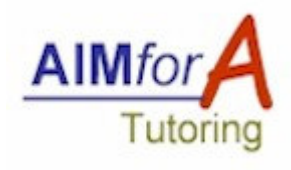

- Login
- Select and view class details
- **Plan curriculums for students in the class**
- Select and print a new set of worksheets for a class
- View and print "worksheet print logs"
- Reprint previously printed worksheet sets
- Select and view details of a student
- Add "progress" and "plan" for a student<br>- View and print student reperts
- **No. 21 View and print student reports**

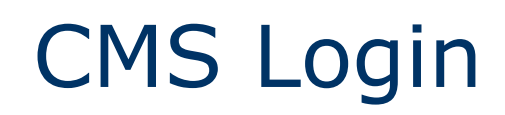

### Go to: http://CMS.AIM4A.com/

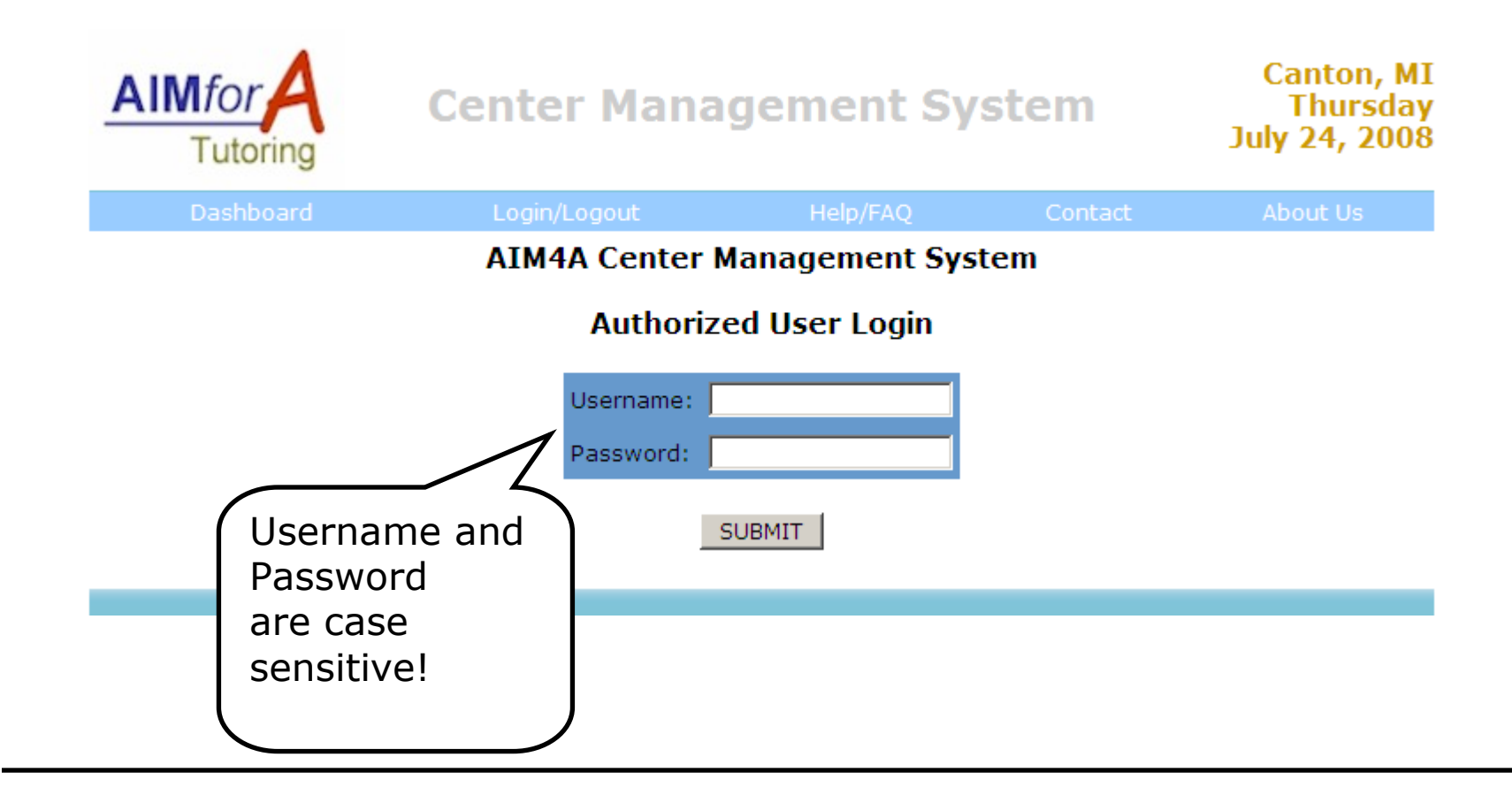

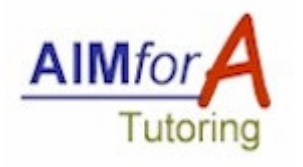

### Tutor Dashboard

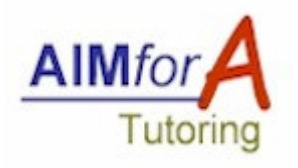

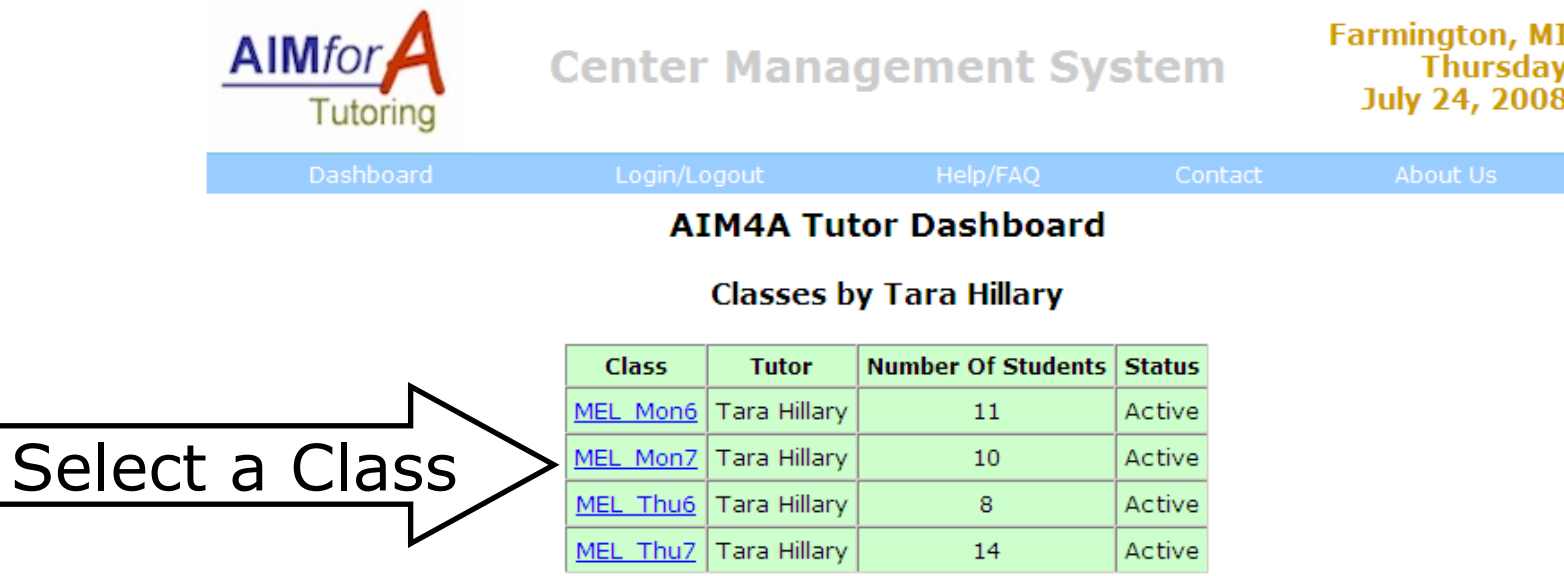

- Successful login takes you to your Tutor Dashboard similar to<br>the above
- **Typical class name abbreviations:** 
	- MEL: Math & ELA Lower
	- $\mathbf{r}$ MH: Math High
	- $\blacksquare$  EH: ELA High
	- P: Private

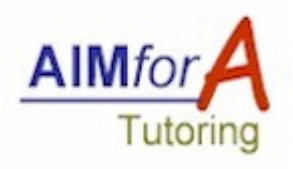

### Class Dashboard

- П Clicking on a class from Tutor Dashboard takes you to a Class Dashboard
- **The St** You can see print history and reprint worksheet sets for the class here
- Print Log is a 1 page summary of worksheets printed on a particular date $\mathbf{r}$
- **The State Point A State State Asset State State State State State State State State State State State State State State State State State State State State State State State State State State State State State State State**  $\blacksquare$
- $\blacksquare$ Shows list of students & curriculums they are doing
- **n** Click on a curriculum to plan worksheets for a.<br>student **The St**
- If you don't need worksheets for a student,<br>change the status to Inactive  $\blacksquare$
- You can change the status back to Active when<br>you need worksheets for them  $\blacksquare$
- You can increase or decrease the number of  $\blacksquare$ worksheets to be printed each time for a student here
- If a student has completed the curriculum or  $\mathcal{L}_{\mathcal{A}}$ has left the class, you can move him out of the  $\sim$

#### **Print History**

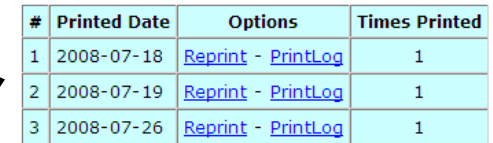

Select and Print New Set of Worksheets for MathH Thu6 Class

#### **Active Students in This Class**

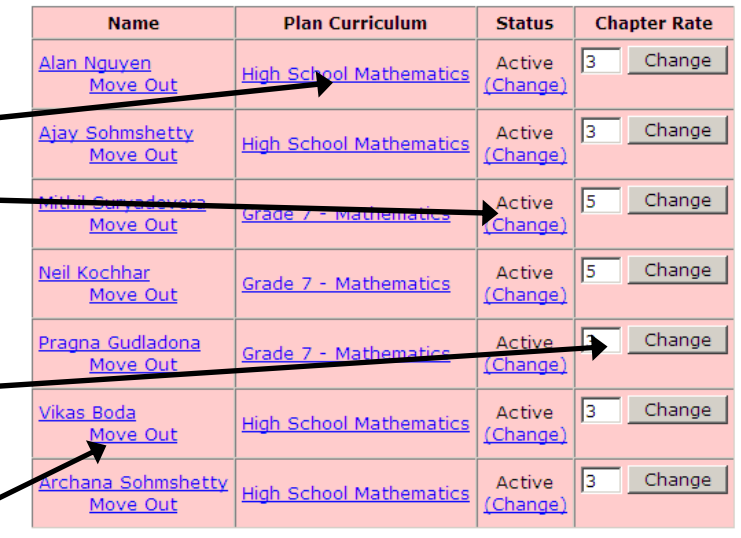

#### **Inactive Students in This Class**

**Plan Curriculum Chapter Rate Name Status** 

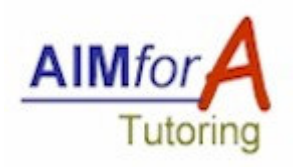

### Plan Curriculum of A Student

- **I** Clicking on a Curriculum in Class Dashboard takes you here
- $\blacksquare$ Topic level planning is done here
- **Making the topic Next Up will force the system to take worksheets from this topic**  $\blacksquare$
- $\blacksquare$ If you make more than one topic Next Up, the system will distribute the worksheets equally among all the Next Up topics (useful for example, if you want worksheets from Vocabulary, Grammar, Reading topics simultaneously)

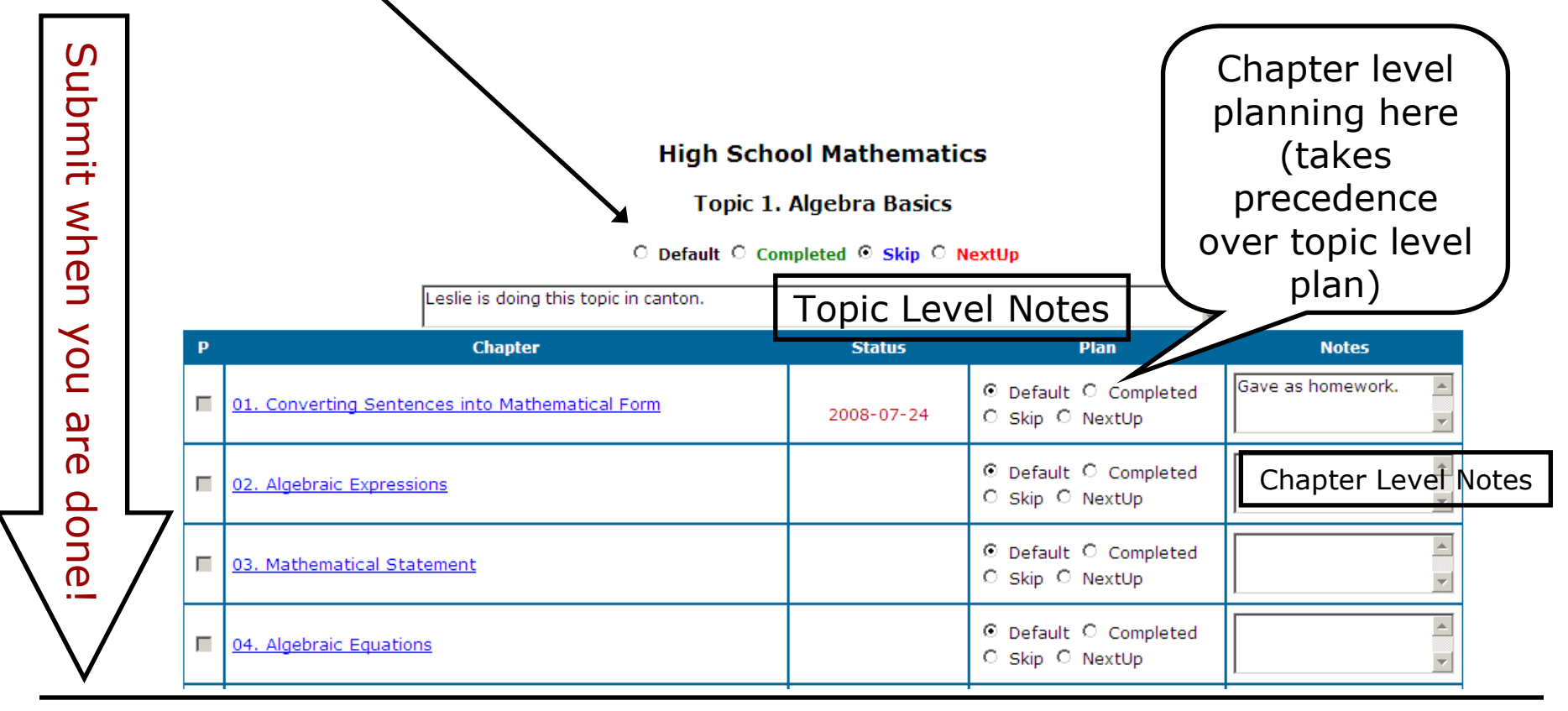

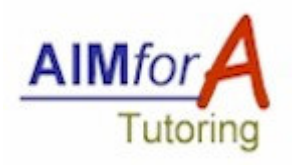

## Selecting Worksheets

- П After planning curriculums for all the students, click "Select and Print New Set of Worksheets" in the Class **Dashboard**
- ш CMS will then select the worksheets for each student based on the plan
- ш Review the selected worksheet numbers to see if they are what you planned for.
- ш If you see any errors, go back to Class Dashboard and make any changes to Curriculum plans.
- $\overline{\phantom{a}}$  If the selected worksheets are ok, click "SUBMIT" to create the worksheet set.
- $\mathcal{L}_{\mathcal{A}}$  CMS will then open a new window and show all the worksheets. This worksheet set will also be available in the print log for printing later.

#### **Selecting Worksheets for an AIM4A Class** MEL Mon7 (10 Students)

1. Grace Singh (Grade 1 - English Language)

Step 1: Found 0 NextUp chapters. Step 2: Found 0 uncompleted chapters from NextUp Topics. Step 3: Merging .... Found a total of 0 uncompleted NextUp chapters! Step 4: Found 83 uncompleted chapters in this curriculum. Final Step: Selecting Chapters: 2.16 2.17 2.18

#### 2. Nayana Nagaraj (Grade 3 - Mathematics)

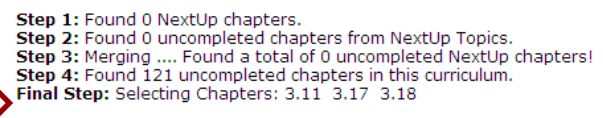

#### 4. Sharon Singh (Grade 5 - Mathematics)

Step 1: Found 0 NextUp chapters. Step 2: Found 20 uncompleted chapters from NextUp Topics. Step 3: Merging .... Found a total of 20 uncompleted NextUp chapters! Final Step: Selecting Chapters: 2.1 2.2 2.3 2.4 2.5 2.6 2.7 2.8 2.9 2.10

#### 5. Sumiran Mehta (Grade 6 - Mathematics)

Step 1: Found 10 NextUp chapters. Final Step: Selecting Chapters: 9.24 9.25 9.26

#### 6. Suneeth Torke (Grade 2 - Mathematics)

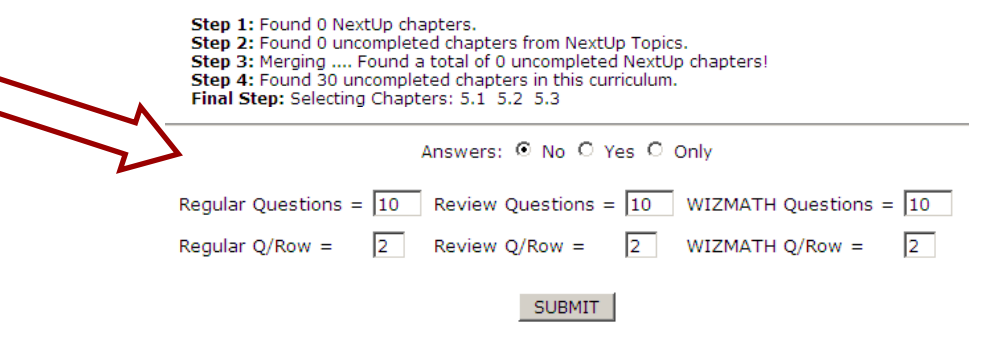

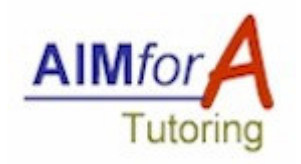

# Print Log and Print Sets

- Class Dashboard shows the previously printed worksheet sets. They can be printed again. While reprinting, number of questions and questions per row can be changed! (Useful for creating more questions for WIZ Math or Review Chapters).
- Class Dashboard also lets you print "Print Logs" for the printed sets.<br>Print Logs are useful for making notes during the class Print Logs are useful for making notes during the class.

### **Print Log for the AIM4A Class** MEL Mon6 (10 Students)

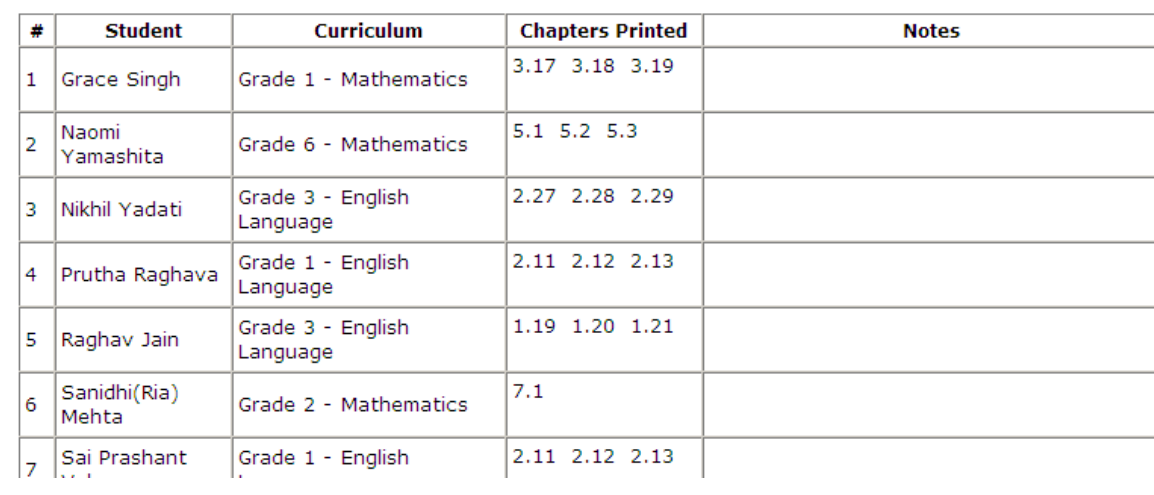

Printed on 2008-07-30 for Class On

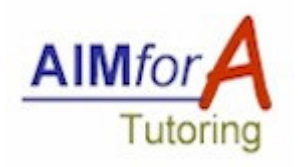

T.

### Adding Plan & Progress for A Student

 $\mathbb{R}^2$  Clicking on a student's name in Class Dashboard takes you to Student Dashboard

Here you can add

Student Report Provides Overview

**AIM4A Student Dashboard for Jasveen Singh (Report)** 

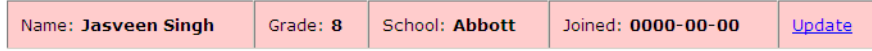

#### **Classes Enrolled (Assign to a New Class)**

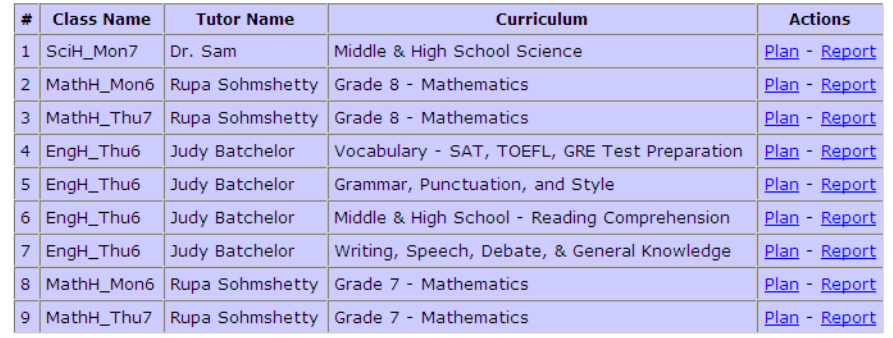

"Progress" (such as Test scores) and "Plan" (such as curriculum & topic plans)Placen

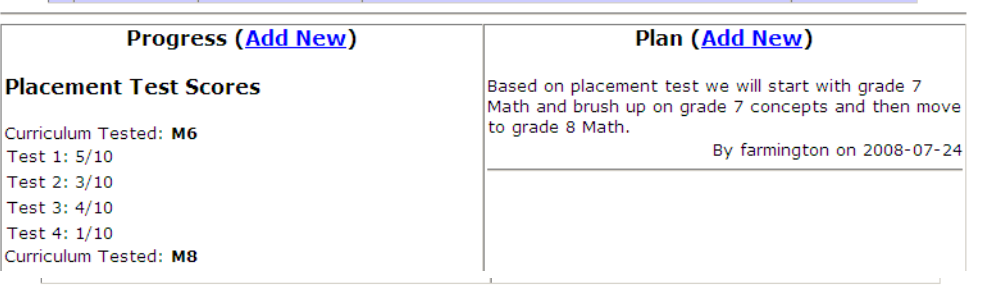

**Messages (Add New)** 

**Welcome to AIM4A Tutoring/Test Prep!** 

Here are some useful links:

Test 1: Test 2: Test 3: Test 4:

- Center Website: http://farmington.AIM4A.com/
- Center Calendar: Welcome to AIM4A Tutoring/Test Prep!

**Nou can also add general** messages

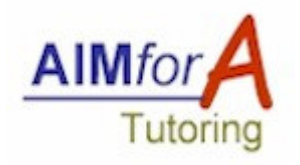

- **Student Dashboard shows all the classes and Student Dashboard shows all the classes and** curriculums being done by the student.
- Clicking on "Report" for a curriculum brings up<br>The latest Curriculum Summary the latest Curriculum Summary.

**AIM4A Curriculum Summary** 

**For Student: Mithil Survadevera** 

**Grade 7 - Mathematics** 

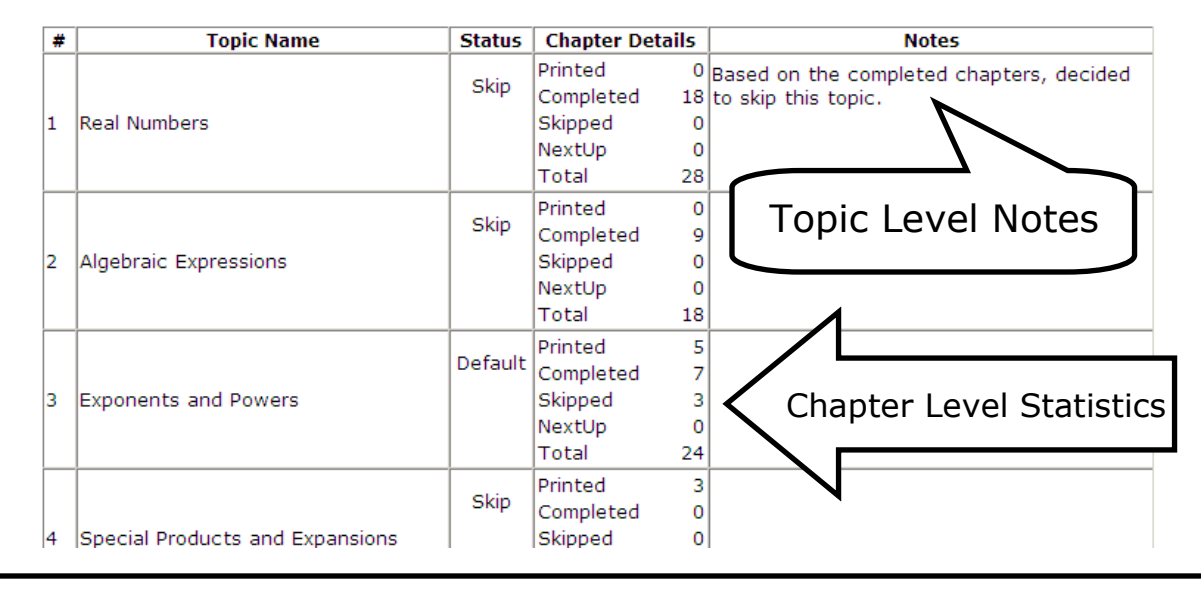

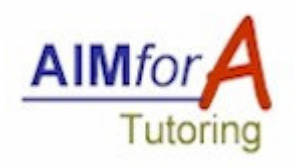

- 1. Tutor grades the placement test(s) and emails the results and the curriculum recommendation to the Center Manager.
- 2. Center Manager adds the new student to CMS and assigns him/her to the selected class and the tutorrecommended curriculum.
- 3. Tutor then sees the new student in the assigned class in the CMS.
- 4. Tutor plans the curriculum for the new student and creates the worksheet sets for printing.

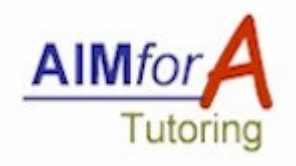

■ Help and Frequently Asked Questions will be continually updated and made available at:

http://cms.aim4a.com/help.php

■ For additional help, contact your Center Manager or AIM4A administrator at info@AIM4A.com